## **Opret dit eget galleri og upload billeder**

Når du er logget ind på fotoklubbens hjemmeside, se det nogenlunde sådan ud:

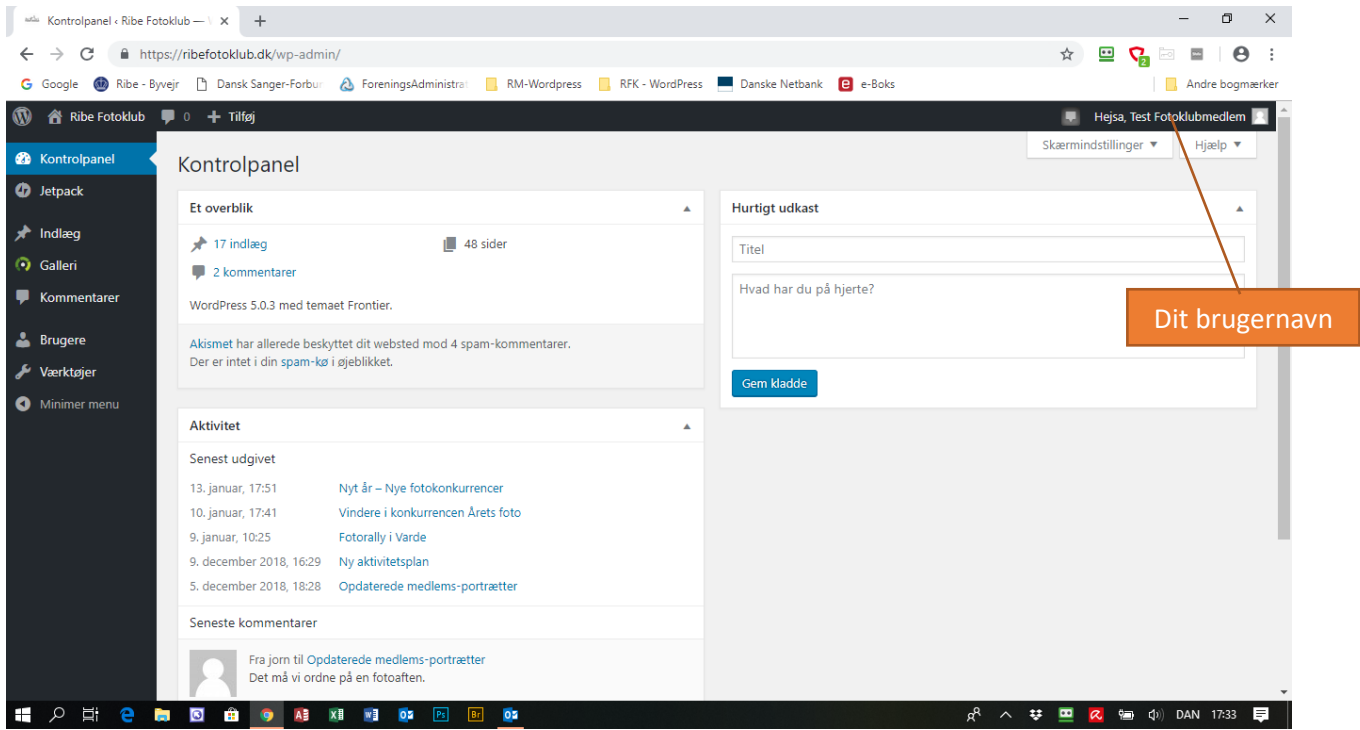

Klik på "Galleri" i venstre-menuen.

Klik på "Tilføj galleri / Billeder".

Første gang du klikker ind på siden, skal du oprette dit galleri på denne side:

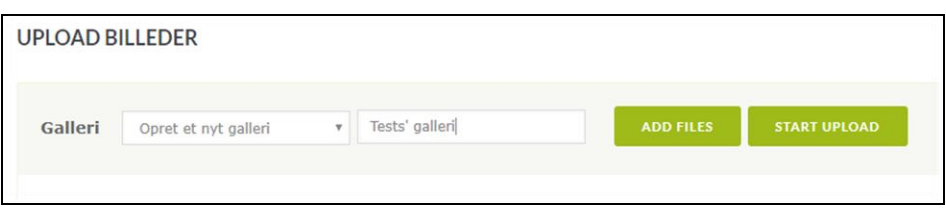

Giv dit galleri et navn. Vi foreslår at du skriver "xxxx's galleri" for ensartethedens skyld (erstat xxxx med dit navn $\circled{(*)}$ ).

Klik på "Add files"-knappen og naviger til den mappe, hvor dit billede/dine billeder ligger. Marker det/de billeder, som du vil uploade og klik på "Start upload"-knappen.

Klik nu på "Mannage gallerier"-knappen eller på "Administrer gallerier" i venstre-menuen. Her ser du en oversigt over alle gallerierne på hjemmesiden.

Dit eget galleri indeholder et link, hvor du kan åbne dit galleri og lave forskellige ting (ændre navn, tilføje beskrivelse og tags, rotere, udelukke, slette osv.).

Alle andre gallerier er nedtonede (dem kan du ikke ændre).

Når du har oprettet dit galleri, sender du besked til webmaster (pt. Jørn), der så sørger for at oprette en side, hvor dine billeder kan ses af hjemmesidens besøgende. Skriv ti[l webmaster@ribefotoklub.dk.](mailto:webmaster@ribefotoklub.dk)

Når du næste gang klikker på "Tilføj galleri / Billeder" vælger du dit eget galleri ved pilen i boksen "Galleri". Så kan du uploade flere billeder til dit galleri efter samme opskrift som ovenfor.